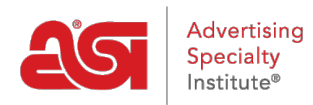

[Soporte de Producto](https://kb.asicentral.com/frame-embed/es-ES/kb) > [ESP Web](https://kb.asicentral.com/frame-embed/es-ES/kb/esp-web-2) > [Special Features](https://kb.asicentral.com/frame-embed/es-ES/kb/special-features) > [Calificación de un proveedor](https://kb.asicentral.com/frame-embed/es-ES/kb/articles/rating-a-supplier-in-esp-web)

## Calificación de un proveedor

Tamika C - 2018-12-06 - [Special Features](https://kb.asicentral.com/frame-embed/es-ES/kb/special-features)

Puede calificar a un proveedor desde la Búsqueda de productos o desde la Búsqueda de proveedores.

Para calificar a un proveedor de los resultados de búsqueda de productos, haga clic en el número ASI del proveedor en las vistas Lista, Cuadrícula o Detalle. Se abrirá un cuadro emergente con tres opciones, haga clic en el botón Calificar un proveedor.

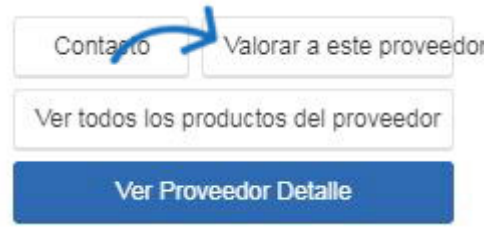

Para calificar a un proveedor de los resultados de búsqueda de proveedores, haga clic en el vínculo Calificar a este proveedor en la vista Lista de proveedores.

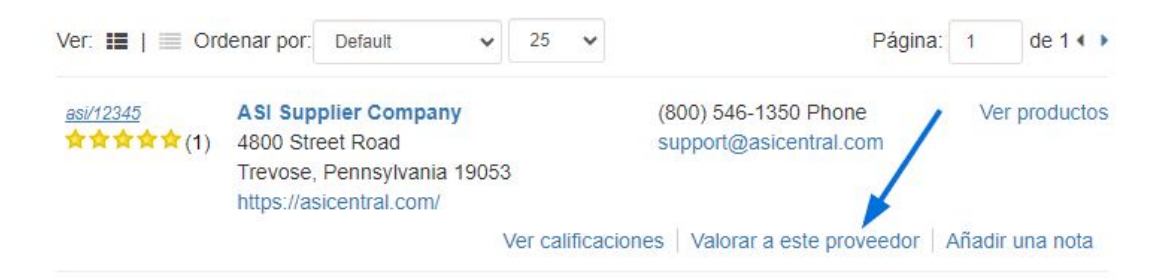

## **Calificación de un proveedor**

El sistema de clasificación varía de 1 estrella para muy pobre a cinco estrellas para excelente. Si no se aplica una categoría, existe la opción No aplicable.

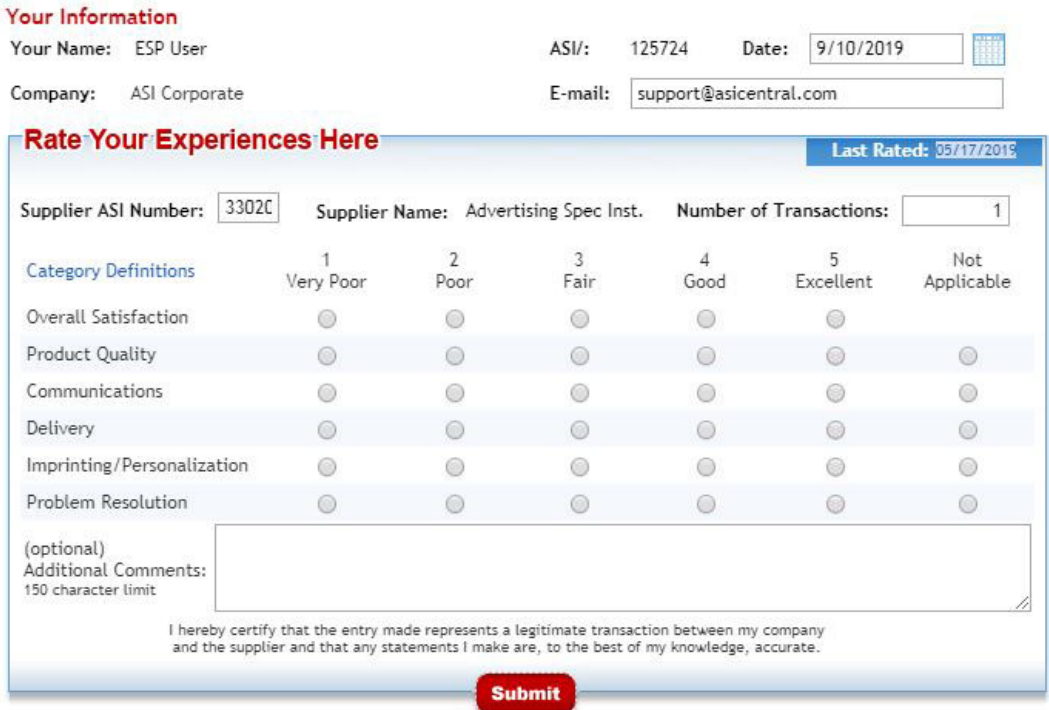

Search Supplier Ratings | ASIcentral.com | FAQ's<br>COPYRIGHT © 1996-2019 The Advertising Specialty Institute. All rights reserved.<br>Questions? Comments? Email Ratings@asicentral.com.

Con sólo usar los números, permanecerás anónimo. Sin embargo, si elige escribir comentarios, su información se entregará al proveedor para que puedan escribir una respuesta precisa.

Después de siete días hábiles, tanto si el proveedor ha respondido como si no, sus comentarios se publicarán en ESP.

Consulte la [sección Calificaciones](https://kb.asicentral.com/en/kb/supplier-ratings) de proveedores de la Base de conocimiento de ASI para obtener más información sobre las calificaciones de proveedores.